Produktregistrierung und Support unter [www.philips.com/welcome](http://www.philips.com/welcome)

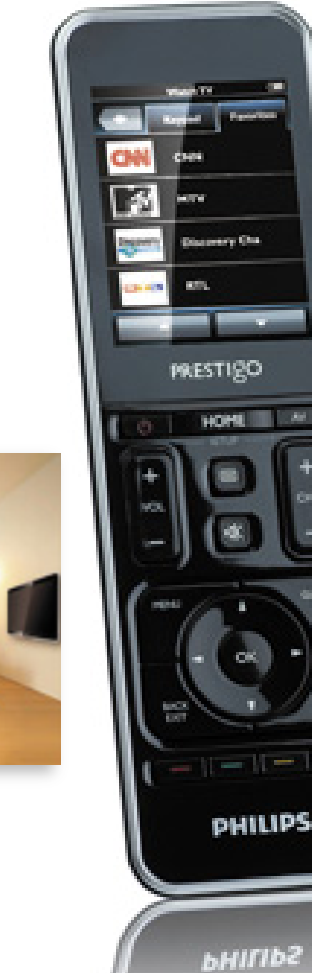

# Prestigo SRT9320

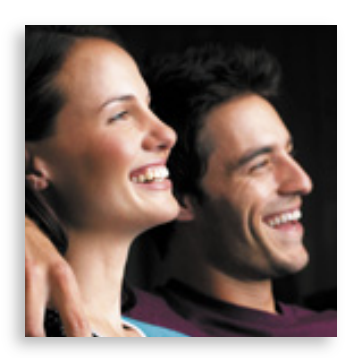

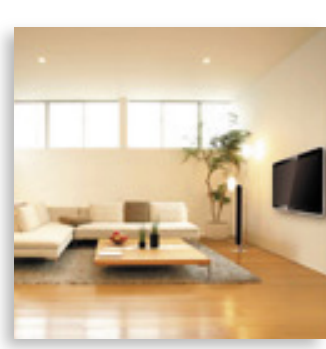

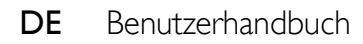

# **PHILIPS**

<span id="page-1-0"></span>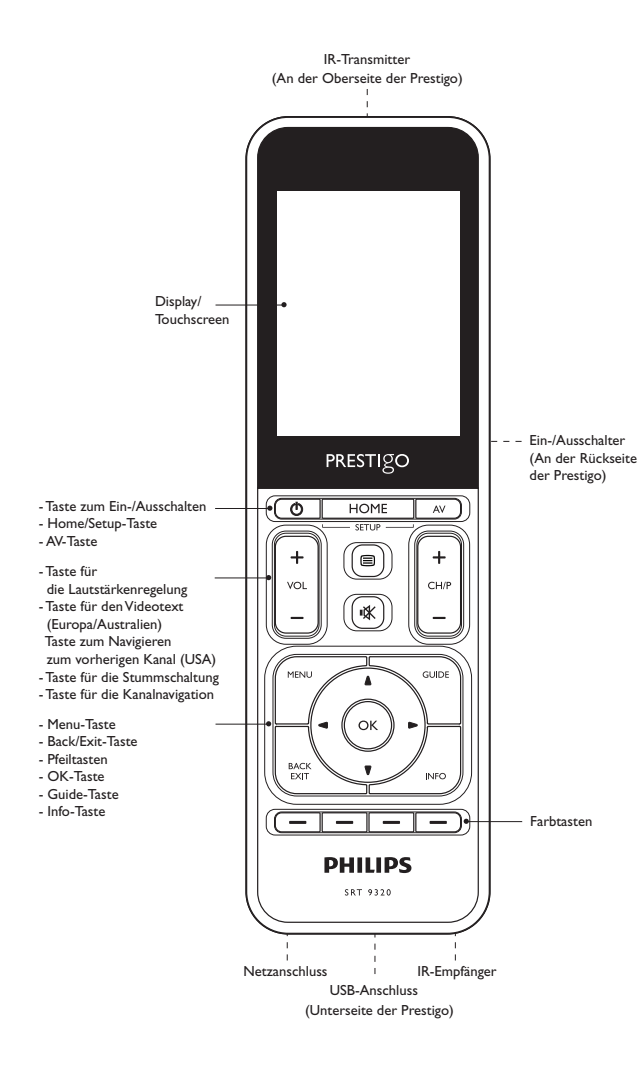

# Inhalt

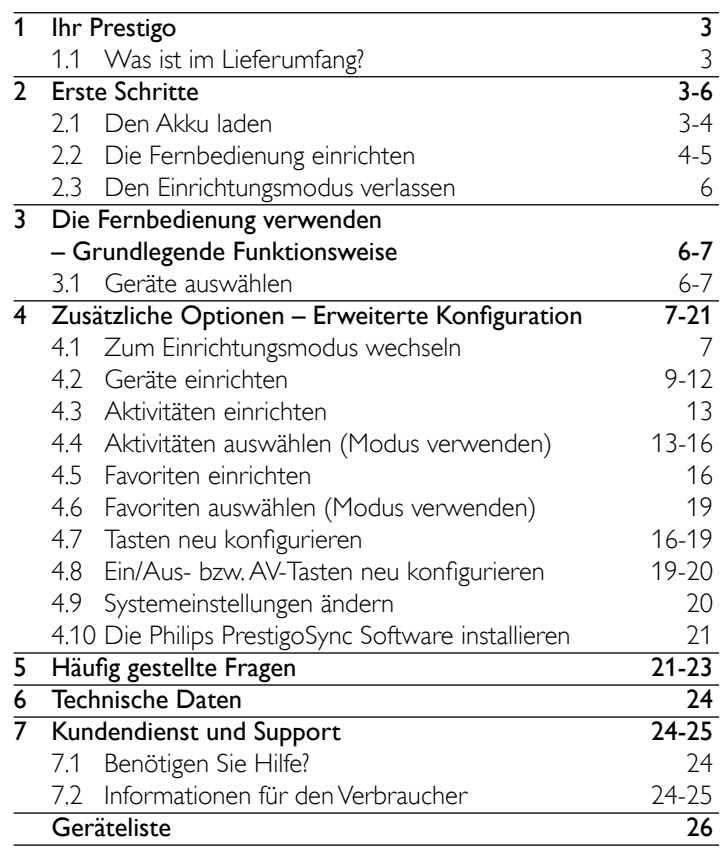

Inhalt

 $DE$  2

# **Ihr Prestigo**

<span id="page-2-0"></span>Nachdem Sie Ihre Philips Prestigo Universalfernbedienung konfiguriert haben, können Sie mit ihr bis zu 20 verschiedene Geräte bedienen, bis zu 20 Aktivitäten verwalten und aus insgesamt 100 Favoriten auswählen. Favoriten sind Ihre Lieblings-Fernseh- und Radiosender, die Sie mit einem einzelnen Tastendruck auswählen und dann anschauen bzw. anhören können. Aktivitäten ermöglichen Ihnen den direkten Zugriff auf Ihr Home Entertainment-System, ebenfalls nur über einen einzelnen Tastendruck.

Während der Konfiguration können Sie selbst die Geräte auswählen, auf die Sie über die Fernbedienung zugreifen möchten (weitere Informationen finden Sie in der Tabelle in Kapitel [2.2 'Die Fernbedienung einrichten'\).](#page-3-0)  Die Bildschirmanweisungen auf dem Display ermöglichen Ihnen eine problemlose Konfiguration und Bedienung der Fernbedienung.

Sollten Sie jedoch zusätzliche Informationen benötigen, können Sie diese in diesem Benutzerhandbuch nachschlagen. Es dient als zusätzliche Hilfe für die Konfiguration und Verwendung der Fernbedienung.

Um vollständig vom Kundensupport zu profitieren, den Philips anbietet, müssen Sie Ihr Produkt unter [www.philips.com/welcome](http://www.philips.com/welcome) registrieren.

• Wählen Sie unte[r 'www.philips.com/welcome' d](http://www.philips.com/welcome)ie Option 'Registrieren von Produkten', und befolgen Sie die Anweisungen auf dem Bildschirm.

# Verwenden dieser Anleitung

Wenn Sie im Inhaltsverzeichnis einen Satz mit dem Cursor anklicken, springen Sie automatisch zur richtigen Seite bzw. zum richtigen Kapitel. Wenn Sie im Text eine Seitennummer, ein Referenzkapitel oder eine Internetsite anklicken, springen Sie dort hin.

Sobald Sie die blaue Sprachenregisterkarte oben rechts anklicken, gelangen Sie zum Inhaltsverzeichnis.

# 1.1 Was ist im Lieferumfang?

Überprüfen Sie, ob das Paket folgende Teile enthält:

- Prestigo SRT9320 Universalfernbedienung
- Benutzerhandbuch
- Schnellstartanleitung
- Illustrierte Kurzanleitung
- Ladekabel
- USB-Kabel
- CD-ROM mit Philips PrestigoSync Software und Benutzerhandbuch
- Netzstecker Europa + Netzstecker Großbritannien

Oder:

• Netzstecker Australien

# 2 Erste Schritte

# 2.1 Den Akku laden

Die Fernbedienung enthält ab Werk einen wiederaufladbaren Akku. Vergewissern Sie sich vor der ersten Benutzung, dass der Akku vollständig geladen ist. Trennen Sie die Fernbedienung *erst dann* von der Stromversorgung, wenn der Akkuvollständig geladen ist ( $\Box$ ). Der Ladevorgang kann bis zu 3 Stunden in Anspruch nehmen. Die Fernbedienung kann dabei ein- oder ausgeschaltet sein. Bei eingeschalteter Fernbedienung können Sie den Ladevorgang auf dem Display des Geräts verfolgen.

Erste Schritte Erste Schritte

<span id="page-3-0"></span>1 Wählen Sie ggf. den geeigneten Steckeradapter für Ihr Land aus, und schieben Sie diesen über den Netzstecker des Ladekabels.

#### ODER:

 Klappen Sie die Steckkontakte nach außen.

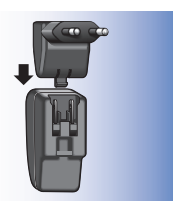

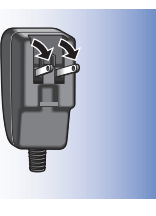

- 2 Stecken Sie den Netzstecker in eine Steckdose.
- 3 Drehen Sie die Schutzkappe für die Stecker nach links.
- 4 Verbinden Sie das andere Ende des Ladekabels mit dem Netzanschluss an der Fernbedienung.
- 5 Wenn Sie möchten, können Sie den Ein/Aus-Schalter nach rechts schieben (Ein).Der Ein/Aus-Schalter befindet sich auf der Rückseite der Fernbedienung.Nehmen Sie die Einstellung mit einem kleinen Schraubenzieher oder einem Kugelschreiber vor.

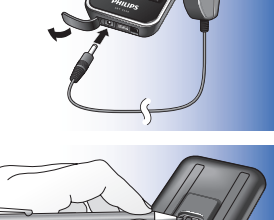

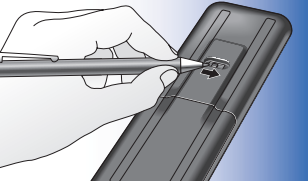

 • Zuerst wird der Philips Startbildschirm und danach der Bildschirm für die Sprachauswahl angezeigt. Das Symbol ( $\Box$ ) oben rechts zeigt den Ladestatus an.

 • Wenn der Akku vollständig geladen ist, wird ein entsprechendes Symbol ( $\Box$ ) in der oberen rechten Ecke angezeigt.

#### Hinweise:

- Die Betriebszeit eines vollständig geladenen Akkus beträgt abhängig von der Nutzung ca. einen Monat. Wenn der Akku fast vollständig entladen ist, blinkt die Warnanzeige für den geringen Ladestand ( $\Box$ ) in der oberen rechten Bildschirmecke.Laden Sie den Akku wie oben beschrieben wieder auf.
- Wenn der Akku sich nicht wieder aufladen lässt, muss er durch einen neuen Akku ersetzt werden. Informationen hierzu finden Sie in Kapitel [7.2.2 'Den](#page-23-0)  [Akku austauschen'.](#page-23-0)

# 2.2 Die Fernbedienung einrichten

Vergewissern Sie sich, dass der Akku vollständig geladen und die Fernbedienung eingeschaltet ist (siehe Kapitel [2.1 'Den Akku laden'\).](#page-2-0)  Vermeiden Sie es, die Fernbedienung mit Hilfe des Ein/Aus-Schalters auf der Rückseite auszuschalten, da hierdurch die Lebensdauer des Akkus beeinträchtigt wird.

1 Wählen Sie die gewünschte Sprache aus, indem Sie im Sprachauswahlbildschirm auf die entsprechende Flagge tippen.

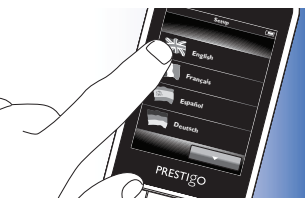

- Verwenden Sie die Schaltflächen **werden zum und Europannung am unteren** Bildschirmrand, um durch die Liste der verfügbaren Sprachen zu blättern.
	- Eine Willkommensbotschaft wird angezeigt.

2 Zum Fortfahren tippen Sie auf die Schaltfläche . Mit der Schaltfläche **Guard gelangen** Sie zurück zum Sprachauswahlbildschirm.

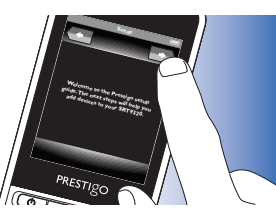

- 3 Folgen Sie den Anweisungen auf dem Bildschirm, um die Fernbedienung für alle gewünschten Geräte einzurichten.
- Sie können die Fernbedienung für maximal 20 der nachfolgend aufgeführten Geräte einrichten.

#### Gerätebezeichnung Beschreibung

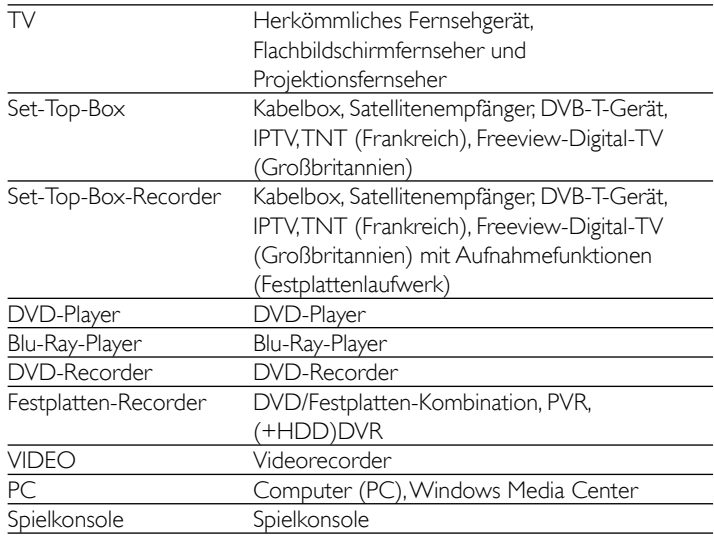

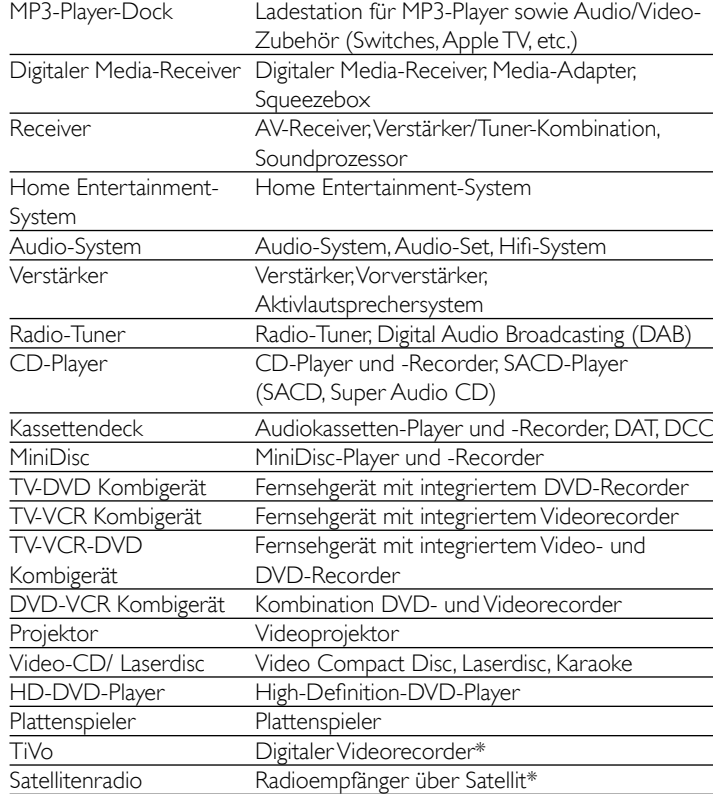

\* Nur USA

# Die Fernbedienung verwenden

# <span id="page-5-0"></span>2.3 Den Einrichtungsmodus verlassen

- 1 Sie können den Einrichtungsmodus jederzeit verlassen, indem Sie die Taste HOME drücken.
	- Die Meldung 'Möchten Sie Ihre Einstellungen speichern und das Setup beenden?' wird angezeigt.
- 
- 2 Tippen Sie zum Verlassen der Meldung auf die Schaltfläche '|a'.
- Wenn Sie während der Ersteinrichtung versehentlich die Taste HOME drücken, können Sie über die Schaltfläche 'Nein' wieder zum Einrichtungsmodus wechseln. Informationen hierzu finden Sie in Kapitel [4.1 'Zum Einrichtungsmodus wechseln'.](#page-6-0)

#### Hinweise:

- Damit Sie die Fernbedienung verwenden können, muss sie mindestens für ein Gerät konfiguriert werden.
- Geräte, für die die Fernbedienung während der anfänglichen Einrichtung konfiguriert wurde, können später wieder gelöscht, umbenannt, neu angeordnet oder ersetzt werden. Informationen hierzu finden Sie in Kapitel [4.2 'Geräte einrichten'.](#page-6-0)
- 3 Die Fernbedienung verwenden - Grundlegende Funktionsweise

Nach der ersten Einrichtung können Sie mit der Fernbedienung Ihre Geräte bedienen.

Zur Bedienung können Sie die entsprechenden Tasten auf dem Gerät oder die Schaltflächen auf dem Touchscreen-Display, die bei Auswahl eines Gerätes angezeigt werden, verwenden.

# 3.1 Geräte auswählen

- 1 Drücken Sie die Taste HOME.
	- Der Startbildschirm wird angezeigt. Die Registerkarte 'Geräte' ist markiert, und die für die Fernbedienung konfigurierten Geräte werden angezeigt. Informationen

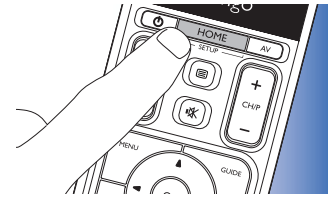

zum Hinzufügen von Geräten finden Sie in Kapitel [4.2 'Geräte](#page-6-0)  [einrichten'. W](#page-6-0)enn mehr Geräte verfügbar sind, als auf eine Seite passen, wird die Schaltfläche **angezeigt. Tippen Sie auf die** Schaltfläche , um zur nächsten Seite zu blättern. Über die

Schaltfläche gelangen Sie zur vorherigen Seite.

2 Wählen Sie das gewünschte Gerät durch Berühren der entsprechenden Schaltfläche aus.

**Ein Tastenfeld zur Bedienung des** ausgewählten Geräts wird angezeigt.

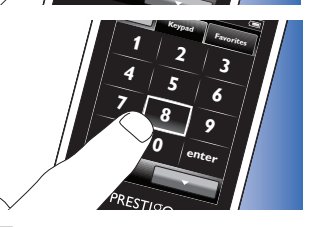

**Devices TV Set-top Box DV<sub>C</sub> Receiver**

**Activities**

• Tippen Sie auf die Schaltfläche , um zum nächsten Tastenfeld zu gelangen. Über die Schaltfläche **gelangen Sie zum** vorherigen Tastenfeld.

- <span id="page-6-0"></span>3 Sie können das ausgewählte Gerät nun über die Touchscreen-Schaltflächen (Tastenfeld) oder die entsprechenden Tasten auf der Fernbedienung bedienen.
- Tippen Sie auf die Schaltfläche , um zur Liste der verfügbaren Geräte zurückzukehren.
- Informationen zum Einrichten der Fernbedienung für andere (weitere) Geräte finden Sie in Kapite[l 4.2.1 'Geräte hinzufügen'.](#page-7-0)

#### Hinweis

Wenn ein Gerät nicht ordnungsgemäß auf einen Tastenbefehl reagiert, können Sie die Fernbedienung nach der Tastenfunktion suchen lassen oder die Funktion von der Original-Fernbedienung erlernen. Informationen hierzu finden Sie in Kapitel [4.7.4.1 'Datenbank durchsuchen'](#page-16-0) und/oder in Kapitel [4.7.4.2 'Tastenfunktionen](#page-17-0)  erlernen'.

# 4 Zusätzliche Optionen

- Erweiterte Konfiguration

# 4.1 Zum Einrichtungsmodus wechseln

Wenn Sie im normalen Betriebsmodus die Taste HOME *3 Sekunden lang* gedrückt halten, wird eine Symbolleiste angezeigt, über die Sie den aktuellen Bildschirm konfigurieren können und die folgende Optionen enthält:

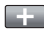

(hinzufügen): Gibt Ihnen die Möglichkeit, dem aktuellen Bildschirm Elemente (Geräte, Aktivitäten etc.) hinzuzufügen.

- - (löschen): Gibt Ihnen die Möglichkeit, Elemente (Geräte, Aktivitäten etc.) vom aktuellen Bildschirm zu löschen.
	- (bearbeiten): Gibt Ihnen die Möglichkeit, Elemente (Geräte, Aktivitäten, etc.) umzubenennen bzw. neu zu konfigurieren.
		- (fertig): Mit dieser Option bestätigen Sie die Einstellungen und kehren zum normalen Betriebsmodus zurück.
- Wenn mehr Elemente verfügbar sind, als auf einer Bildschirmseite angezeigt werden können, wird die Schaltfläche Tippen Sie auf die Schaltfläche , um zur nächsten Seite mit Elementen zu gelangen. Über die Schaltfläche **gelangen Sie** zur vorherigen Liste.
- Bei Auswahl eines Elements auf dem Bildschirm wird die Schaltfläche **angezeigt. Tippen Sie auf die Schaltfläche auf die Aussigen Sie zu angezeigt. Tippen Sie** das Element mit den angezeigten Pfeil-Schaltflächen an eine andere Position auf dem Bildschirm.
- Mit der Schaltfläche **Können Sie den Einrichtungsmodus jederzeit** beenden.

# 4.2 Geräte einrichten

Wenn Sie vom Geräte-Startbildschirm in den Einrichtungsmodus wechseln, können Sie Geräte hinzufügen, löschen, umbenennen und neu anordnen.

- 1 Wählen Sie auf dem Startbildschirm die Registerkarte 'Geräte'.
	- Die für die Fernbedienung konfigurierten Geräte werden auf dem Bildschirm angezeigt.

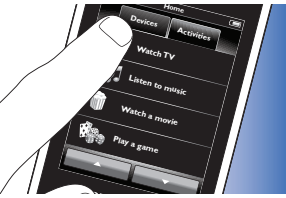

- <span id="page-7-0"></span>2 *Halten Sie* die Taste HOME **Receiver** *3 Sekunden lang gedrückt.*
- 3 Verwenden Sie die Schaltflächen der Symbolleiste, um Geräte hinzuzufügen, zu löschen oder zu bearbeiten.
- 4 Wenn Sie fertig sind, tippen Sie in der Symbolleiste auf die Schaltfläche

# 4.2.1 Geräte hinzufügen

- Tippen Sie in der Symbolleiste auf die Schaltfläche **...**...
- Der Bildschirm 'Gerät hinzufügen' wird angezeigt.
- 2 Wählen Sie das neue Gerät aus (hinzufügen), für das Sie die Fernbedienung konfigurieren möchten, und befolgen Sie die Anweisungen auf dem Bildschirm.
- 3 Wenn Sie fertig sind, tippen Sie in der Symbolleiste auf die Schaltfläche V
	- Der Startbildschirm wird angezeigt. Sie können nun das neu hinzugefügte Gerät mit der Fernbedienung bedienen.

PRESTIGO

# 4.2.2 Geräte löschen

- 1 Wählen Sie aus der Geräteliste das Gerät aus, das Sie löschen möchten.
	- Der Bildschirm 'Gerät entfernen'wird angezeigt.
- 2 Tippen Sie in der Symbolleiste auf die Schaltfläche
- 3 Bestätigen Sie mit der Schaltfläche'Ja'.
- 4 Wenn Sie fertig sind, tippen Sie in der Symbolleiste auf die Schaltfläche V
	- Der Startbildschirm wird angezeigt. Das Gerät wurde aus dem Speicher der Fernbedienung gelöscht.

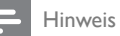

Werden die Tasten des gelöschten Geräts sonst noch verwendet, z. B. in einer Aktivität oder als Lautstärketasten, werden diese ebenso gelöscht. Prüfen Sie die von Ihnen installierten Aktivitäten, und installieren Sie sie ggf. neu. Informationen hierzu finden Sie in Kapitel [4.3 'Aktivitäten einrichten'.](#page-8-0) Prüfen Sie die Lautstärketasten für Ihre Geräte, und installieren Sie sie ggf. neu. Informationen hierzu finden Sie in Kapitel 4.2.4 'Lautstärketasten von einem anderen Gerät kopieren'.

# 4.2.3 Geräte umbenennen

- 1 Wählen Sie aus der Geräteliste das Gerät aus, das Sie umbenennen möchten.
- 2 Tippen Sie in der Symbolleiste auf die Schaltfläche
	- Der Bildschirm 'Gerät bearbeiten' wird angezeigt.
- 3 Tippen Sie auf die Schaltfläche'Umbenennen'.
- Verwenden Sie die Tastatur, um den neuen Namen einzugeben.
- 5 Wenn Sie fertig sind, tippen Sie auf die Schaltfläche'OK'.
	- Der Bildschirm 'Setup' wird angezeigt.
- 6 Tippen Sie in der Symbolleiste auf die Schaltfläche
	- Der Startbildschirm wird angezeigt. Das Gerät ist nun unter dem neuen Namen gespeichert.

# 4.2.4 Lautstärketasten von einem anderen Gerät kopieren

Die Tastenfunktionen für die Lautstärke werden von der Fernbedienung beim Hinzufügen von Geräten wie folgt kopiert:

- Wenn ein Gerät in der Datenbank der Fernbedienung über eigene Lautstärketasten verfügt, werden diese verwendet.
- Befinden sich für das Gerät keine Lautstärketasten in der Datenbank der Fernbedienung, werden automatisch die Lautstärketasten eines anderen Geräts verwendet.

<span id="page-8-0"></span>Sie können angeben, welche Lautstärketasten verwendet werden. So könnten Sie z. B. die Lautstärketasten des Verstärkers zur Steuerung der Lautstärke des DVD-Players verwenden.

- 1 Wählen Sie aus der Geräteliste das Gerät aus, für das Sie die Lautstärketasten kopieren möchten.
- 2 Tippen Sie in der Symbolleiste auf die Schaltfläche
	- Der Bildschirm 'Gerät bearbeiten' wird angezeigt.
- 3 Tippen Sie auf die Schaltfläche 'Lautstärketasten kopieren'.
	- Der Bildschirm 'Lautstärke kopieren' wird angezeigt.
- 4 Befolgen Sie die Anweisungen am Bildschirm,
- 5 Wenn Sie fertig sind, tippen Sie in der Symbolleiste auf die Schaltfläche **V**.
	- Der Startbildschirm wird angezeigt. Die Einstellungen für die Lautstärke sind nun kopiert.

#### Hinweise:

- Beim Ändern der Lautstärkeeinstellungen werden die auf der Fernbedienung standardmäßig vorhandenen Lautstärkeeinstellungen überschrieben.
- Bereits installierte Lautstärkeeinstellungen werden überschrieben.
- Die Lautstärkeeinstellungen werden gelöscht, sobald das Gerät gelöscht wird, das als Quelle für die Lautstärke dient.
- Die durchgestrichenen Lautstärketasten können im Modus 'Gerät hinzufügen' nicht für das Testen herangezogen werden.

# 4.2.5 Geräte neu anordnen

- 1 Wählen Sie aus der Geräteliste das Gerät aus, das Sie neu anordnen möchten.
- 2 Tippen Sie in der Symbolleiste auf die Schaltfläche
- 3 Verschieben Sie das Gerät mit den Pfeil-Schaltflächen an die bevorzugte Position.
- 4 Wenn Sie fertig sind, tippen Sie in der Symbolleiste auf die Schaltfläche **V** 
	- Der Startbildschirm wird angezeigt.

# 4.3 Aktivitäten einrichten

Durch das Konfigurieren von so genannten Aktivitäten können Sie mehrere Geräte gleichzeitig mit einem einzelnen Tastendruck ein- bzw. auszuschalten. Gleichzeitig stehen dann sämtliche Schaltflächen zur Bedienung dieser Geräte zur Verfügung.

*Beispiel:* Die Auswahl der Aktivität 'DVD abspielen' kann automatisch Ihr Fernsehgerät, den DVD-Player und das Home Entertainment-System einschalten, die korrekten AV-Eingänge auswählen und die Schaltflächen anzeigen, die zur Bedienung dieser Geräte benötigt werden.

Dabei werden nur die Schaltflächen angezeigt, die Sie normalerweise zum Abspielen einer DVD benutzen.

#### *Makro zum Starten bzw. Stoppen der Aktivität*

Nachdem Sie alle gewünschten Geräte für die Aktivität ausgewählt haben, können Sie ein Start- und Stoppmakro für die Aktivität einrichten. Im Startmakro definieren Sie eine Reihe von Tastenbefehlen, die Ihre Geräte einschalten und den (die) korrekten Eingang (Eingänge) auswählen, wenn Sie die Aktivität aktivieren. Im Stoppmakro definieren Sie eine Reihe von Tastenbefehlen, die beim Deaktivieren der Aktivität die Geräte ausschalten.

Beachten Sie, dass zwischen jedem gesendeten Tastenbefehl eine kleine Verzögerung erforderlich ist, da sonst die Geräte möglicherweise nicht ordnungsgemäß reagieren.

Wenn Sie keine Start-/Stoppmakros einrichten, müssen alle Geräte hintereinander manuell ein- bzw. ausgeschaltet werden. Hierzu drücken Sie einfach die Schaltflächen 'Ein' und 'Aus' auf dem Bildschirm 'Ein/Aus', der nach der Aktivitätsauswahl angezeigt wird.

• Wenn Sie gefragt werden, ob Sie Makros einrichten möchten, tippen Sie auf die Schaltfläche 'la', und befolgen Sie die Anweisungen auf dem Bildschirm.

*Beispiel: Startmakro für Aktivität 'DVD abspielen':*

- 1 Fernsehgerät einschalten.
	- Standardverzögerung von 0,25 Sekunden wird automatisch eingefügt.
- 2 DVD einschalten.
- 3 Benutzerdefinierte Verzögerung von 10 Sekunden, um zu warten, bis das Fernsehgerät eingeschaltet ist.
- 4 Eingang 1 des Fernsehgeräts auswählen.

*Beispiel: Stoppmakro für Aktivität 'DVD abspielen'::*

- 1 Fernsehgerät ausschalten.
	- Standardverzögerung von 0,25 Sekunden wird automatisch eingefügt.
- 2 DVD ausschalten.

# *Tipps und Tricks zum Einrichten von Makros*

## *AV-Eingang auswählen*

Auf den meisten Fernbedienungen erfolgt die Auswahl des AV-Eingangs, indem die verfügbaren Eingangsquellen anhand der AV-Schaltfläche durchlaufen werden, um anschließend die gewünschte Quelle auszuwählen (zyklische Eingangsauswahl).

Einige Fernbedienungen verfügen jedoch über spezifische Schaltflächen (TV, DVD etc.), die eine bestimmte Eingangsquelle direkt auswählen (Eingangsauswahl mit separater Direktaufruftaste).

Damit die Makros zuverlässiger ablaufen können, sollten Sie (sofern möglich) die Eingangsauswahl mit separater Direktaufruftaste verwenden.

Es kann sein, dass sich die von der Fernbedienung verwendeten Eingangsnamen von den Namen unterscheiden, die auf Ihrem Gerät verwendet werden (z. B. 'Input 1' ist möglicherweise 'HDMI', 'Input 2' evtl. 'RGB' etc.). Probieren Sie alle Eingangsbefehle aus, und testen Sie, ob Ihr Gerät reagiert.

Möglicherweise verfügt die Original-Fernbedienung über keine Direktaufrufbefehle. Ungeachtet dessen werden diese von Ihrem Prestigo unterstützt.

#### *Befehlsfolgen*

Vor dem Einrichten eines Makros sollten Sie die Befehlsfolgen, die Sie programmieren möchten, auf der Original-Fernbedienung austesten. Dabei stellen Sie evtl. Sachverhalte fest, anhand derer Sie das Makro optimieren können.

Beispiel: Bei den meisten Fernsehgeräten ist es effizienter, die Folge 0 und 1 als nur 1 in einem Makro zu verwenden. Andere Fernsehgeräte hingegen benötigen evtl. -/-- 1 2 statt 1 2 usw.

#### *Tastendruckdauer*

Bei manchen Geräten muss möglicherweise die Dauer eines IR-Befehls (Tastenbefehl) verlängert werden, da diese zur Durchführung bestimmter Funktionen einen längeren Tastendruck auf der Original-Fernbedienung erfordern.

Beispiel: Einige Panasonic Fernsehgeräte schalten sich nur ein, wenn die Ein-/Austaste ( $(\cdot)$ ) lange gedrückt wird, und einige Philips DVD-Player werfen nur dann eine Disc aus, wenn die Taste 'Stopp' lange gedrückt wird.

#### *Verzögerungszeit*

In manchen Fällen wird eine Verzögerungszeit zwischen den IR-Befehlen (Tastenbefehlen) benötigt, damit das Empfangsgerät entsprechend reagieren kann.

Beispiel: Nach dem Einschalten des Fernsehgeräts kann es ein paar Sekunden dauern, bevor Sie Eingaben ändern können. Ebenso sind beim Einrichten der Favoriten möglicherweise Verzögerungen erforderlich, da das Empfangsgerät bzw. die Empfangsgeräte erst nach einiger Zeit reagieren (Informationen hierzu finden Sie in Kapitel [4.5 'Favoriten](#page-12-0)  einrichten').

Sie können dies einfach austesten, indem Sie auf der Original-Fernbedienung die Tasten 1 und 2 sehr schnell hintereinander drücken. Wenn Ihr Fernsehgerät zum Sender 12 wechselt, ist keine Verzögerungszeit notwendig. Wechselt Ihr Fernsehgerät zum Sender 1, ist eine Verzögerungszeit notwendig.

#### *Makro testen*

Sie sollten ein Aktivitätsmakro zweimal testen, bevor Sie dieses verwenden. Wenn sich das Makro im zweiten Test nicht so wie im ersten Test verhält haben Sie möglicherweise zyklische Codes für die AV-Eingangsauswahl eingegeben oder nicht genügend Verzögerungszeiten berücksichtigt. Ändern Sie in diesem Fall die zyklischen Codes in Direktaufrufcodes und (oder) fügen Sie weitere (oder längere) Verzögerungszeiten ein.

- 1 Wählen Sie auf dem Startbildschirm **Home** die Registerkarte 'Aktivitäten'.
- Auf dem Bildschirm werden die verfügbaren Aktivitäten (wenn bereits hinzugefügt) angezeigt.

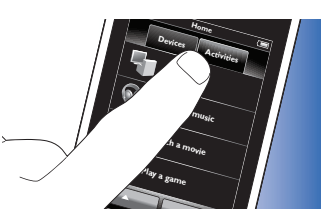

- 2 *Halten Sie* die Taste HOME **Watch a movie** *3 Sekunden lang gedrückt.*
- Die Symbolleiste 'Setup' wird angezeigt. Sie können nun Aktivitäten hinzufügen, löschen, umbenennen und neu anordnen.
	- Mit Hilfe der Schaltfläche **V** können Sie den Einrichtungsmodus jederzeit beenden.

# 4.3.1 Aktivitäten hinzufügen

- 1 Tippen Sie in der Symbolleiste auf die Schaltfläche
	- Der Bildschirm 'Aktivität hinzufügen' wird angezeigt.
- 2 Wählen Sie eine Aktivität aus, und befolgen Sie die Anweisungen auf dem Bildschirm.
- Tippen Sie auf die Schaltfläche 'Hilfe', wenn Sie zusätzliche Informationen benötigen.
- 3 Wenn Sie fertig sind, tippen Sie in der Symbolleiste auf die Schaltfläche **W** 
	- Der zuletzt verwendete Aktivitätenbildschirm wird angezeigt. Die Aktivität ist nun im Speicher der Fernbedienung gespeichert.

# 4.3.2 Aktivitäten löschen

- 1 Wählen Sie eine Aktivität aus, und befolgen Sie die Anweisungen auf dem Bildschirm.
- 2 Tippen Sie in der Symbolleiste auf die Schaltfläche
	- Der Bildschirm 'Aktivität entfernen' wird angezeigt.
- 3 Bestätigen Sie mit der Schaltfläche 'Ja'.
	- Der Bildschirm 'Setup' wird angezeigt.

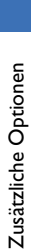

**Play a game**

**PRESTIGO** 

- <span id="page-11-0"></span>4 Wenn Sie fertig sind, tippen Sie in der Symbolleiste auf die Schaltfläche V
	- Der zuletzt verwendete Aktivitätenbildschirm wird angezeigt. Die Aktivität ist nun aus dem Speicher der Fernbedienung gelöscht.

#### 4.3.3 Aktivitäten umbenennen

- 1 Wählen Sie aus der Aktivitätenliste die Aktivität aus, die Sie umbenennen möchten.
- 2 Tippen Sie in der Symbolleiste auf die Schaltfläche
	- Der Bildschirm 'Aktivität bearbeiten' wird angezeigt.
- 3 Tippen Sie auf die Schaltfläche 'Umbenennen'.
- 4 Verwenden Sie die Tastatur, um den neuen Namen einzugeben.
- 5 Wenn Sie fertig sind, tippen Sie auf die Schaltfläche 'OK'.
	- Der Bildschirm 'Setup' wird angezeigt.
- 6 Tippen Sie in der Symbolleiste auf die Schaltfläche
	- Der zuletzt verwendete Aktivitätenbildschirm wird angezeigt. Die Aktivität ist nun unter dem neuen Namen gespeichert.

#### 4.3.4 Makros zum Starten/Stoppen von Aktivitäten bearbeiten

- 1 Wählen Sie aus der Aktivitätenliste die Aktivität aus, für die Sie das Makro bzw. die Makros bearbeiten möchten.
- 2 Tippen Sie in der Symbolleiste auf die Schaltfläche
	- Der Bildschirm 'Aktivität bearbeiten' wird angezeigt.
- 3 Tippen Sie auf die Schaltfläche 'Startmakro bearbeiten' oder auf die Schaltfläche 'Stopmakro bearbeiten'.
	- Der Bildschirm 'Makro bearbeiten' wird angezeigt.
- 4 Verwenden Sie in der Symbolleiste die Schaltflächen **und der Australian**, um Makrotasten hinzuzufügen bzw. zu löschen. Verwenden Sie in der Symbolleiste die Schaltfläche **die Verzögerungszeiten und die** Dauer für Tastenbefehle zu ändern.

 Dies ist möglicherweise zum Einschalten von Geräten notwendig, die einen langen Tastendruck erfordern (z. B. einige Panasonic Fernsehgeräte). In diesem Fall müssen Sie den Tastendruck für die Taste verlängern, mit der das Fernsehgerät eingeschaltet wird.

- 5 Befolgen Sie die Anweisungen am Bildschirm,
- Wählen Sie eine Taste aus, und tippen Sie auf die Schaltfläche **auf**, um die Makroeinträge neu anzuordnen.
- 6 Wenn Sie fertig sind, tippen Sie in der Symbolleiste auf die Schaltfläche **W** 
	- Der zuletzt verwendete Aktivitätenbildschirm wird angezeigt. Die neuen Makroeinstellungen sind nun gespeichert.

# 4.3.5 Aktivitäten neu anordnen

- 1 Wählen Sie aus der Aktivitätenliste die Aktivität aus, die Sie neu anordnen möchten.
- 2 Tippen Sie auf die Schaltfläche
- 3 Verschieben Sie die Aktivität mit den Pfeil-Schaltflächen an die bevorzugte Position.
- 4 Wenn Sie fertig sind, tippen Sie in der Symbolleiste auf die Schaltfläche **W** 
	- Der zuletzt verwendete Aktivitätenbildschirm wird angezeigt. Aktivitäten wird angezeigt.

# <span id="page-12-0"></span>4.4 Aktivitäten auswählen

*Aktivität starten*

- 1 Achten Sie darauf, dass Sie den Einrichtungsmodus verlassen haben (die Symbolleiste sollte nicht angezeigt werden).
- 2 Starten Sie eine Aktivität, indem Sie die zugehörige Schaltfläche auf dem **ivities** Bildschirm berühren.
- Nutzen Sie das Tastenfeld und die entsprechenden Tasten auf der Fernbedienung, um die zur Aktivität gehörenden Geräte zu bedienen.

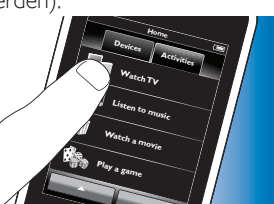

• Tippen Sie auf die Schaltfläche

, um zum nächsten Tastenfeld zu gelangen. Über die Schaltfläche gelangen Sie zum vorherigen Tastenfeld.

 • Wenn für die Aktivität ein Startmakro eingerichtet wurde, wird das Makro gestartet, sobald Sie die Aktivität im Startbildschirm auswählen.Alle zur Aktivität gehörenden Geräte werden automatisch eingeschaltet, und die erforderlichen Eingänge werden aktiviert. Informationen hierzu finden Sie in Kapitel [4.3 'Makro zum](#page-11-0)  [Starten bzw. Stoppen der Aktivität'.](#page-11-0)

 Wurde eines der Geräte nicht eingeschaltet, tippen Sie auf dem Bildschirm auf die Schaltfläche 'Ein' unter dem Gerätenamen.

# *Aktivität beenden (mit Aktivitätsmakro)*

- 1 Drücken Sie die Ein/Aus-Taste ((1)).
	- Der Bildschirm 'Ein/Aus' wird mit den zur Aktivität gehörenden Geräten angezeigt.

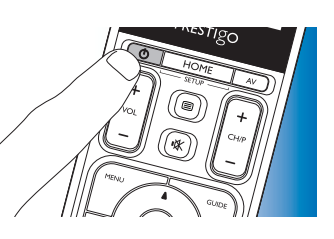

2 Tippen Sie auf die Schaltfläche 'Aktivität aus', oder drücken Sie erneut die Ein/Aus-Taste ((1), um die Aktivität zu beenden und alle zur Aktivität gehörenden Geräte auszuschalten.

#### *Aktivität beenden (ohne Aktivitätsmakro)*

- 1 Drücken Sie die Ein/Aus-Taste ((1)).
	- Der Bildschirm 'Ein/Aus' wird mit den zur Aktivität gehörenden Geräten angezeigt.
- 2 Tippen Sie auf die Schaltflächen "Aus', um die Gerät auszuschalten.

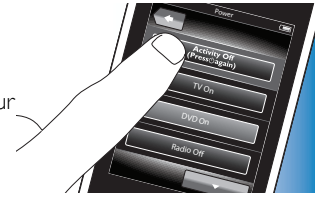

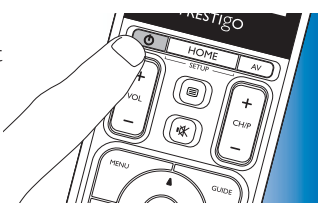

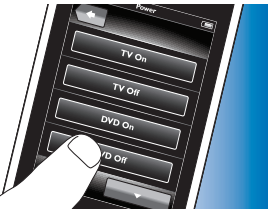

# 4.5 Favoriten einrichten

Favoriten sind Ihre Lieblings-Fernseh- und Radiosender, die Sie mit einem einzelnen Tastendruck auswählen und dann anschauen bzw. anhören können.

1 Wählen Sie im Startbildschirm ein Gerät oder eine Aktivität aus.

**[Deutsch](#page-1-0)** 

- 2 Tippen Sie auf die Registerkarte 'Favoriten'.
	- Die verfügbaren Favoriten (wenn bereits hinzugefügt) werden auf dem Bildschirm angezeigt.
- **3** Halten Sie die Taste HOME *3 Sekunden lang gedrückt.*
	- Die Symbolleiste 'Setup' wird angezeigt. Sie können nun Favoriten hinzufügen, löschen, umbenennen und neu anordnen.
- Mit Hilfe der Schaltfläche können Sie den Einrichtungsmodus jederzeit beenden.

# 4.5.1 Favoriten hinzufügen

- Tippen Sie in der Symbolleiste auf die Schaltfläche
- 2 Verwenden Sie die Tastatur, um den Namen des Lieblingssenders einzugeben, den Sie hinzufügen möchten. Tippen Sie anschließend auf die Schaltfläche 'OK'.
	- Die Fernbedienung prüft nun, ob Name und Symbol des Lieblingssenders in der internen Datenbank vorhanden sind.
- 3 Befolgen Sie die Anweisungen auf dem Bildschirm, um den Sendernamen auszuwählen, und weisen Sie ihm Tastenbefehle zu.
	- Tippen Sie auf die Schaltfläche 'Hilfe', wenn Sie zusätzliche Informationen benötigen.
- 4 Wenn Sie fertig sind, tippen Sie in der Symbolleiste auf die Schaltfläche V
	- Der zuletzt verwendete Favoritenbildschirm wird angezeigt. Der Sender ist nun dem Speicher der Fernbedienung hinzugefügt.

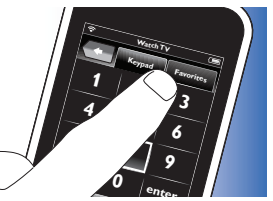

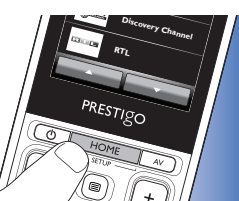

# 4.5.2 Favoriten löschen

- 1 Wählen Sie aus der Favoritenliste den Lieblingssender aus, den Sie löschen möchten.
- 2 Tippen Sie in der Symbolleiste auf die Schaltfläche
	- Der Bildschirm 'Favoriten entfernen' wird angezeigt.
- 3 Bestätigen Sie mit der Schaltfläche 'Ja'.
	- Der Bildschirm 'Setup' wird angezeigt.
- 4 Wenn Sie fertig sind, tippen Sie in der Symbolleiste auf die Schaltfläche **W** 
	- Der zuletzt verwendete Favoritenbildschirm wird angezeigt. Der Sender ist nun aus dem Speicher der Fernbedienung gelöscht.

# 4.5.3 Favoriten umbenennen

- 1 Wählen Sie aus der Favoritenliste den Lieblingssender aus, den Sie umbenennen möchten.
- 2 Tippen Sie in der Symbolleiste auf die Schaltfläche
	- Der Bildschirm 'Favoriten bearbeiten' wird angezeigt.
- 3 Tippen Sie auf die Schaltfläche 'Umbenennen'.
- 4 Verwenden Sie die Tastatur, um den neuen Namen einzugeben.
- 5 Wenn Sie fertig sind, tippen Sie auf die Schaltfläche 'OK'.
	- Der Bildschirm 'Setup' wird angezeigt.
- 6 Tippen Sie in der Symbolleiste auf die Schaltfläche
	- Der zuletzt verwendete Favoritenbildschirm wird angezeigt. Der Favorit ist nun unter dem neuen Namen gespeichert.

# 4.5.4 Sendersymbol ändern

- 1 Wählen Sie aus der Favoritenliste den Lieblingssender aus, dessen Symbol Sie ändern möchten.
- 2 Tippen Sie in der Symbolleiste auf die Schaltfläche
	- Der Bildschirm 'Favoriten bearbeiten' wird angezeigt.

Zusätzliche Optionen Zusätzliche Optionen

- <span id="page-14-0"></span>3 Tippen Sie auf die Schaltfläche 'Ändern des Sendersymbols'.
	- Der Bildschirm 'Setup' zum Einrichten der Favoriten wird angezeigt.
- 4 Wählen Sie das gewünschte Symbol aus.<br>5 Wenn Sie fertig sind tinnen Sie auf die S
- 5 Wenn Sie fertig sind, tippen Sie auf die Schaltfläche 'OK'.
	- Der Bildschirm 'Setup' wird angezeigt.
- 6 Tippen Sie in der Symbolleiste auf die Schaltfläche
	- Der zuletzt verwendete Favoritenbildschirm wird angezeigt. Der Lieblingssender ist nun mit dem neuen Symbol gespeichert.

# 4.5.5 Sendermakro bearbeiten

# 4.5.5.1 Sendernummer ändern

Bei der Auswahl eines Lieblingssenders überträgt die Fernbedienung ein Makro zur Auswahl der Sendernummer. Für den Sender 25 überträgt die Fernbedienung beispielsweise das Makro '2 - Verzögerungszeit - 5'. Die Verzögerungszeit ist die Zeit, nach der die nächste Ziffer im Makro übertragen wird.

Wenn der Kabelanbieter aus irgendeinem Grund die Senderposition ändert (z. B. auf die neue Position 127), müssen Sie das neue Makro manuell in den Speicher der Fernbedienung eingeben, z. B. '1 - Verzögerungszeit - 2 - Verzögerungszeit - 7'.

- 1 Navigieren Sie in der Favoritenliste zu der Seite mit dem Lieblingssender, dessen Sendernummer Sie ändern möchten.
- 2 *Halten Sie* die Taste HOME *3 Sekunden lang gedrückt,* um in den Einrichtungsmodus zu gelangen.
- 3 Wählen Sie den Favoriten aus, den Sie bearbeiten möchten.
- 4 Tippen Sie in der Symbolleiste auf die Schaltfläche
	- Der Bildschirm 'Favoriten bearbeiten' wird angezeigt.
- 5 Tippen Sie auf die Schaltfläche 'Makro bearbeiten'.
	- Der Bildschirm 'Makro bearbeiten' wird angezeigt.
	- Die Aktionsliste dieses Senders wird angezeigt.
- 6 Verwenden Sie in der Symbolleiste die Schaltfläche **im Au**um Makrotasten zu löschen.
- 7 Verwenden Sie in der Symbolleiste die Schaltfläche **um** Makrotasten einzugeben. Folgen Sie den Bildschirmanweisungen.
- 8 Wenn Sie fertig sind, tippen Sie in der Symbolleiste auf die Schaltfläche VI
	- Der Bildschirm 'Setup' wird angezeigt. Das neue Makro ist nun gespeichert und wird bei der Auswahl des Lieblingssenders übertragen.

# 4.5.5.2 Sendermakro optimieren

Sie können die Leistung eines Sendermakros optimieren, indem Sie eine Feinabstimmung der Verzögerungszeiten und der Tastenbefehlsdauer vornehmen, um ein schnelleres Umschalten zwischen den Sendern zu ermöglichen. Verzögerungszeit und Tastenbefehlsdauer hängen von der Reaktionszeit des Geräts ab.

- 1 Navigieren Sie in der Favoritenliste zu der Seite mit dem Lieblingssender, dessen Makro Sie optimieren möchten.
- 2 *Halten Sie* die Taste HOME *3 Sekunden lang gedrückt,* um in den Einrichtungsmodus zu gelangen.
- 3 Wählen Sie den Favoriten aus, den Sie bearbeiten möchten.
- 4 Tippen Sie in der Symbolleiste auf die Schaltfläche
	- Der Bildschirm 'Favoriten bearbeiten' wird angezeigt.
- 5 Tippen Sie auf die Schaltfläche 'Makro bearbeiten'.
	- Der Bildschirm 'Makro bearbeiten' wird angezeigt.
- 6 Tippen Sie in der Symbolleiste auf die Schaltfläche
- 7 Verwenden Sie die Schaltflächen '+' und '-', um die Verzögerungszeiten und die Tastenbefehlsdauer zur Senderauswahl anzupassen. Befolgen Sie die Anweisungen auf dem Bildschirm.
- <span id="page-15-0"></span>8 Wenn Sie fertig sind, tippen Sie in der Symbolleiste auf die Schaltfläche **W** 
	- Der Bildschirm 'Setup' wird angezeigt. Die neuen Verzögerungszeiten und/oder die neue Tastenbefehlsdauer sind (ist) nun gespeichert.

# 4.5.6 Favoriten neu anordnen

- 1 Wählen Sie aus der Favoritenliste den Lieblingssender aus, den Sie neu anordnen möchten.
- 2 Tippen Sie auf die Schaltfläche ....<br>3 Verschieben Sie den Eavoriten mit
- 3 Verschieben Sie den Favoriten mit den Pfeil-Schaltflächen an die bevorzugte Position.
- 4 Wenn Sie fertig sind, tippen Sie auf die Schaltfläche
	- Der zuletzt verwendete Favoritenbildschirm wird angezeigt.

# 4.6 Favoriten auswählen

- 1 Achten Sie darauf, dass Sie den Einrichtungsmodus verlassen haben (die Symbolleiste sollte nicht angezeigt werden)
- 2 Wählen Sie aus der Favoritenliste den gewünschten Fernseh- oder Radiosender aus.
	- Die Fernbedienung überträgt ein Signal, und das Fernsehgerät/ der Tuner/der Receiver schaltet zum ausgewählten Sender.
- Mit Hilfe der Schaltflächen **weiter und Können** Sie durch Ihre Favoriten blättern.

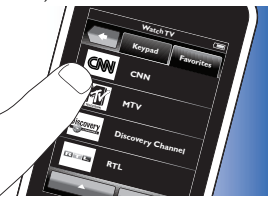

# 4.7 Tasten neu konfigurieren

Die Fernbedienung ist mit den am häufigsten verwendeten Funktionen zur Bedienung Ihrer Geräte ausgestattet. Wenn Sie jedoch bestimmte Funktionen Ihrer Original-Fernbedienung vermissen, können Sie diese über das Menü 'Setup' hinzufügen. In diesem Menü können Sie außerdem Tastenfunktionen löschen, umbenennen und neu anordnen sowie Tasten reparieren, die nicht ordnungsgemäß funktionieren.

- Wenn ein Gerät ausgewählt und **Discovery Channel** dessen Tastenfeld angezeigt wird, *halten Sie* die Taste HOME
	- *3 Sekunden lang gedrückt.*.
	- Die Symbolleiste 'Setup' wird angezeigt. Sie können nun Tasten hinzufügen, löschen, umbenennen und reparieren.

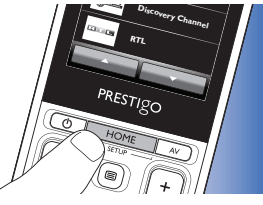

# 4.7.1 Tasten hinzufügen

- 1 Tippen Sie in der Symbolleiste auf die Schaltfläche
	- Auf dem Bildschirm wird eine Funktionsliste angezeigt.
- 2 Tippen Sie auf die Tastenfunktion, die Sie hinzufügen möchten.<br>3 Befolgen Sie die Anweisungen auf dem Bildschirm um die Taste
- 3 Befolgen Sie die Anweisungen auf dem Bildschirm, um die Taste zu testen.
- 4 Tippen Sie auf die Schaltfläche '|a', wenn die neue Taste ordnungsgemäß funktioniert.
	- Die Symbolleiste wird angezeigt.
- 5 Wenn Sie fertig sind, tippen Sie in der Symbolleiste auf die Schaltfläche VI
	- Der zuletzt verwendete Einrichtungsbildschirm wird angezeigt. Die Taste ist nun dem Tastenfeld hinzugefügt.

# Zusätzliche Optionen Zusätzliche Optionen

# <span id="page-16-0"></span>4.7.2 Aktivitätstasten bearbeiten

Die zu einer Aktivität gehörenden Tasten können nachträglich bearbeitet werden.

Informationen zu Aktivitäten finden Sie in Kapitel [4.3 'Aktivitäten](#page-8-0)  [einrichten'.](#page-8-0) 

Informationen zum Löschen, Neu anordnen, Umbenennen, Reparieren von Tasten sowie zu Lerntasten finden Sie in den entsprechenden Kapiteln unter [4.7 'Tasten neu konfigurieren'.](#page-15-0)

So fügen Sie den Aktivitätsseiten Tasten hinzu:

- 1 Wenn eine Aktivität aktiv ist und ein Tastenfeld angezeigt wird, halten Sie die Taste HOME 3 Sekunden lang gedrückt.
	- Der Bildschirm 'Taste hinzufügen' wird angezeigt.
- 2 Tippen Sie in der Symbolleiste auf die Schaltfläche
- 3 Wählen Sie das Gerät aus, dessen Taste Sie dem Tastenfeld hinzufügen möchten, und befolgen Sie die Anweisungen auf dem Bildschirm.
- 4 Wenn Sie fertig sind, tippen Sie in der Symbolleiste auf die Schaltfläche **V** 
	- Der Bildschirm 'Setup' wird angezeigt. Die Taste ist nun dem Speicher der Fernbedienung hinzugefügt.

# 4.7.2.1 Tasten löschen

- 1 Wählen Sie im Bildschirm 'Setup' die Taste aus, die Sie löschen möchten.
- 2 Tippen Sie in der Symbolleiste auf die Schaltfläche  $\begin{array}{|c|c|} \hline \cdots \end{array}$  Bestätigen Sie mit der Schaltfläche 'la'.
- Bestätigen Sie mit der Schaltfläche 'Ja'.
	- Die Symbolleiste 'Setup' wird angezeigt.
- 4 Wenn Sie fertig sind, tippen Sie in der Symbolleiste auf die Schaltfläche **V**.
	- Der Bildschirm 'Setup' wird angezeigt. Die Taste ist nun aus dem Speicher der Fernbedienung gelöscht.

# 4.7.3 Tasten umbenennen

- 1 Wählen Sie im Bildschirm 'Setup' die Taste aus, die Sie umbenennen möchten.
- 2 Tippen Sie in der Symbolleiste auf die Schaltfläche
	- Der Bildschirm 'Taste bearbeiten' wird angezeigt.
- 3 Tippen Sie auf die Schaltfläche 'Umbenennen'.
- 4 Verwenden Sie die Tastatur, um den neuen Namen einzugeben.
- 5 Wenn Sie fertig sind, tippen Sie auf die Schaltfläche 'OK'.
	- Der Bildschirm 'Setup' wird angezeigt.
- 6 Wenn Sie fertig sind, tippen Sie in der Symbolleiste auf die Schaltfläche **V**.
	- Der zuletzt verwendete Bildschirm 'Setup' wird angezeigt. Die Taste ist nun unter dem neuen Namen gespeichert.

# 4.7.4 Taste reparieren

Wenn ein Gerät nicht ordnungsgemäß auf einen Tastenbefehl reagiert, können Sie die Fernbedienung nach der Tastenfunktion in der eigenen Datenbank suchen lassen oder die Funktion von der Original-Fernbedienung erlernen. Beachten Sie, dass Aktivitätstasten zu einem bestimmten Gerät gehören. Wenn Sie eine Taste in einer Aktivität reparieren, wird sie auch im entsprechenden Gerät (und umgekehrt) repariert.

# 4.7.4.1 Datenbank durchsuchen

- 1 Stellen Sie sicher, dass das Empfangsgerät reaktionsfähig ist. Wenn Sie beispielsweise die Wiedergabetaste des DVD-Players reparieren möchten, müssen Sie eine DVD in den DVD-Player einlegen, damit die Wiedergabetaste funktionieren kann.
- 2 Tippen Sie in der Symbolleiste auf die Schaltfläche
	- Der Bildschirm 'Taste bearbeiten' wird angezeigt.
- 3 Drücken Sie die nicht funktionierende Taste.
- <span id="page-17-0"></span>4 Tippen Sie in der Symbolleiste auf die Schaltfläche
- 5 Wählen Sie 'Diese Taste reparieren'.
- 6 Wählen Sie 'Suchen' auf dem darauf angezeigten Bildschirm, und befolgen Sie die Anweisungen auf dem Bildschirm.
- 7 Wenn Sie fertig sind, tippen Sie in der Symbolleiste auf die Schaltfläche V
	- Der zuletzt verwendete Einrichtungsbildschirm wird angezeigt. Die Taste ist nun repariert.

#### 4.7.4.2 Tastenfunktionen erlernen

Wenn eine Taste nicht in der Datenbank der Fernbedienung gefunden wurde, können Sie der Fernbedienung die auf der Original-Fernbedienung vorhandene Funktion hinzufügen.

#### Hinweis

Eine bereits für eine Taste gespeicherte Funktion wird von der neuen Funktion überschrieben.

#### *Tipps zum Erlernen von Tastenfunktionen*

- Manche Funktionen einiger Fernbedienungsarten können möglicherweise nicht erlernt werden.
- Halten Sie beim Erlernen mindestens 1 Meter Abstand von Glüh- oder Niedrigenergielampen.
- Beachten Sie, dass sich der IR-Receiver für das Erlernen der Tastenfunktionen unten an der Fernbedienung befindet.
- Mit Ausnahme der folgenden Tasten können Sie jede verfügbare Taste mit einer Funktion belegen:
	- HOME-Taste in den Bildschirmen unter 'Geräte':
	- HOME-Taste, Ein/Aus-Taste  $(Q)$ ) und AV-Tasten in den Bildschirmen unter 'Aktivitäten'
	- jegliche Tasten in den Startbildschirmen.

1 Legen Sie beide Fernbedienungen auf eine glatte Oberfläche (z. B. auf einen Tisch), so dass sie sich direkt gegenüberliegen und der IR-Transmitter (oben an der Original-Fernbedienung) auf den IR-Receiver (unten an der Fernbedienung SRT9320) zeigt. Lassen Sie zwischen den Fernbedienungen einen Abstand von ungefähr 25 - 50 mm. Um dies zu erreichen, müssen Sie möglicherweise die Höhe für eine der beiden Fernbedienungen anpassen.

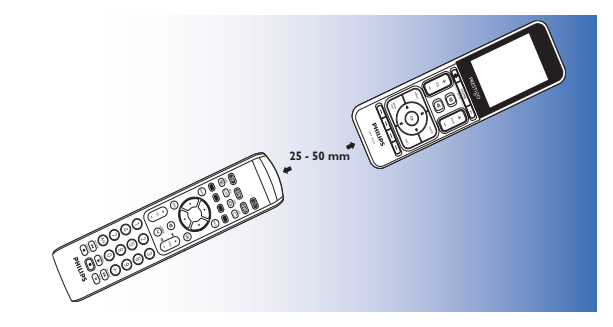

- 2 Tippen Sie in der Symbolleiste auf die Schaltfläche
	- Der Bildschirm 'Taste bearbeiten' wird angezeigt.
- 3 Drücken Sie die Taste, die eine neue Funktion erlernen soll.
- 4 Tippen Sie auf die Schaltfläche
- 5 Wählen Sie 'Diese Taste reparieren'.
- 6 Wählen Sie 'Erlernen' auf dem darauf angezeigten Bildschirm, und befolgen Sie die Anweisungen auf dem Bildschirm.
- 7 Wenn Sie fertig sind, tippen Sie auf die Schaltfläche
	- Der zuletzt verwendete Einrichtungsbildschirm wird angezeigt. Die Taste hat die neue Funktion erfolgreich erlernt.

 $DF$ 

Zusätzliche Optionen Zusätzliche Optionen

**[Deutsch](#page-1-0)** 

<span id="page-18-0"></span>*Wenn das Erlernen fehlschlägt:*

- Versuchen Sie, die Taste über einen längeren oder kürzeren Zeitraum hinweg zu drücken.
- Ändern Sie den Abstand zwischen den beiden Fernbedienungen (kleinerer oder größerer Abstand).
- Wenn mit derselben Taste weiterhin Probleme auftreten, prüfen Sie, ob eine Übertragung durch die Original-Fernbedienung stattfindet und ob das Zielgerät mit der Original-Fernbedienung bedient werden kann.

# 4.7.5 Tasten neu anordnen

- 1 Wählen Sie die Taste aus, die Sie neu anordnen möchten.
- 2 Tippen Sie auf die Schaltfläche ....<br>3 Verschieben Sie den Eavoriten mit
- 3 Verschieben Sie den Favoriten mit den Pfeil-Schaltflächen an die bevorzugte Position.
- 4 Wenn Sie fertig sind, tippen Sie auf die Schaltfläche
	- Der zuletzt verwendete Einrichtungsbildschirm wird angezeigt.

# 4.8 Ein/Aus- bzw. AV-Tasten neu konfigurieren

Im Menü 'Ein/Aus' bzw. 'AV-Eingänge' können Sie die Tasten ändern, die die Geräte ein- bzw. ausschalten und die zur Eingangsauswahl in Aktivitäten verwendet werden, ohne zuerst zum Startbildschirm zurückzukehren.

#### *Ein/Aus*

Ermöglicht das Ein- und Ausschalten von Geräten, ohne zuerst zum Startbildschirm zurückzukehren. Beispiel: Wenn sich beim Auswählen einer Aktivität mindestens ein Gerät nicht automatisch einschaltet, können Sie das Gerät bzw. die Geräte einschalten, wenn Sie die entsprechende Schaltfläche 'Ein' auf dem Bildschirm 'Ein/Aus' drücken; und wenn sich beim Auswählen einer neuen Aktivität ein Gerät einer vorher ausgewählten Aktivität nicht automatisch ausschaltet, können Sie das Gerät anhand der Schaltfläche 'Aus' auf dem Bildschirm 'Ein/Aus' ausschalten.

- 1 Wählen Sie eine Aktivität aus.
- 2 Drücken Sie die Taste 'Ein/Aus'  $(\theta)$ .
	- Der Bildschirm 'Ein/Aus' wird angezeigt.

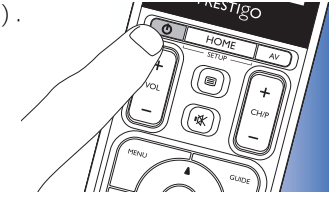

 $D$ <sub> $O$ </sub> $O$ <sub> $f$ </sub>

**PRESTIGO** 

- **3** Halten Sie die Taste HOME *3 Sekunden lang gedrückt.*.
	- Der Bildschirm 'Setup' wird angezeigt.
- 4 Wählen Sie die Schaltfläche "Ein' bzw. "Aus', die Sie ändern möchten.
- 5 Befolgen Sie die Anweisungen am Bildschirm.
- 6 Wenn Sie fertig sind, tippen Sie in der Symbolleiste auf die Schaltfläche **W** 
	- Der Bildschirm 'Ein/Aus' wird angezeigt. Die neue Taste ist nun hinzugefügt.

#### *A/V*

Ermöglicht die Auswahl von AV-Eingängen, ohne zuerst zum Startbildschirm zurückzukehren. Beispiel: Wenn beim Auswählen einer Aktivität mindestens ein AV-Eingang nicht automatisch ausgewählt wird, können Sie den Eingang bzw. die Eingänge auswählen, indem Sie die entsprechende AV-Taste(n) auf dem AV-Bildschirm drücken.

- <span id="page-19-0"></span>1 Wählen Sie eine Aktivität aus.
- 2 Drücken Sie die AV-Taste.
- Der Bildschirm 'AV-Eingänge' wird angezeigt.

- **3** Halten Sie die Taste HOME *3 Sekunden lang gedrückt.*.
	- Der Bildschirm 'Setup' wird angezeigt.
- 4 Wählen Sie die AV-Taste aus, die Sie ändern möchten.
- 5 Befolgen Sie die Anweisungen am Bildschirm.
- 6 Wenn Sie fertig sind, tippen Sie in der Symbolleiste auf die Schaltfläche **W** 
	- Der Bildschirm 'Ein/Aus' wird angezeigt. Die neue Taste ist nun hinzugefügt.

# 4.9 Systemeinstellungen ändern

Im Menü 'Systemeinstellungen' können Sie eine Reihe der Standardeinstellungen für die Fernbedienung gemäß Ihren persönlichen Präferenzen ändern.

- 1 Wählen Sie auf dem Startbildschirm die Registerkarte 'Geräte'.
	- Auf dem Bildschirm werden die verfügbaren Geräte angezeigt.

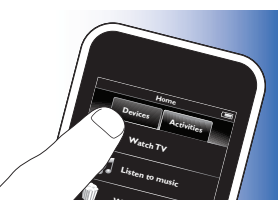

- 2 *Halten Sie* die Taste HOME **<sup>x</sup>**
	- *3 Sekunden lang gedrückt.*. **Receiver**
	- Der Bildschirm 'Setup' wird angezeigt.
- 3 Tippen Sie auf 'Mein Prestigo'.
	- Der Bildschirm 'Systemeinstellungen' wird angezeigt.
- 4 Tippen Sie auf die Option, deren Einstellung Sie ändern möchten. Sie können die Einstellungen folgender Optionen ändern:
	-
	-
	-
	-
	-
	-
	- Klangeinstellungen: Legt die Lautstärke für den Tastenton fest.
- 5 Befolgen Sie die Anweisungen auf dem entsprechenden Systemeinstellungsbildschirm.
- 6 Wenn Sie fertig sind, tippen Sie in der Symbolleiste auf die Schaltfläche , um zum Bildschirm 'Systemeinstellungen' zurückzukehren.

werden.

• Mit Hilfe der Schaltfläche V können Sie den Einrichtungsmodus jederzeit beenden.

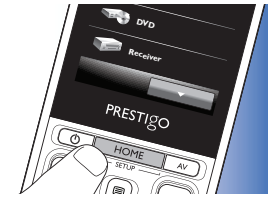

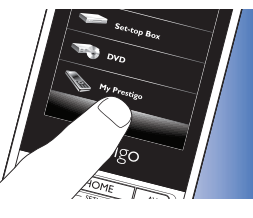

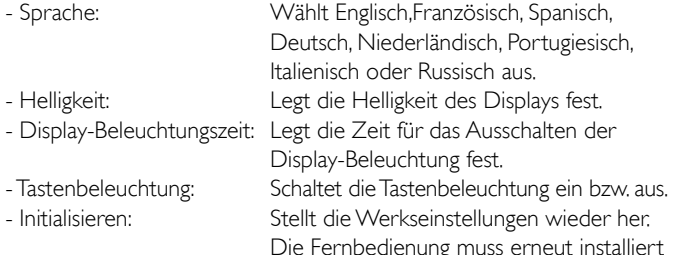

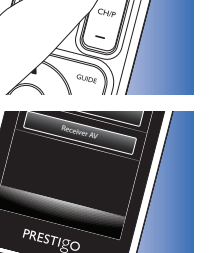

# <span id="page-20-0"></span>4.10 Die Philips PrestigoSync Software installieren

Installieren Sie die Philips PrestigoSync Software auf Ihrem PC, wenn Sie das Verzeichnis der Sendersymbole anpassen oder die Firmware der Fernbedienung aktualisieren möchten. Beim Start der Anwendung werden Sie darüber informiert, ob Firmware-Aktualisierungen, neue Sendersymbole etc. für Ihre Fernbedienung zur Verfügung stehen. Die Philips PrestigoSync Software ist auf der Produkt-CD-ROM enthalten oder kann unter [www.philips.com/support](http://www.philips.com/support) heruntergeladen werden. Informationen hierzu finden Sie in Kapite[l 7 'Kundendienst und Support'.](#page-23-0)

- Legen Sie die Installations-CD-ROM in das CD-ROM/DVD-Laufwerk Ihres PCs bzw. Laptops ein.
	- Der Bildschirm des PrestigoSync Installationsassistenten wird geöffnet. Wenn der Bildschirm nicht automatisch angezeigt wird, doppelklicken Sie unter 'Arbeitsplatz' auf die CD-ROM und danach auf das Symbol 'Setup.exe'.

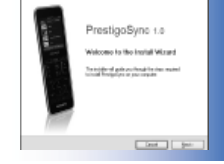

2 Klicken Sie auf die Schaltfläche 'Weiter', und befolgen Sie die Anweisungen auf dem Bildschirm, um die PrestigoSync Software zu installieren.

# 4.10.1 Daten zwischen der Fernbedienung und dem PC synchronisieren

Stellen Sie sicher, dass sowohl PC als auch Fernbedienung eingeschaltet sind.

- 2 Verbinden Sie das mitgelieferte USB-Kabel mit dem USB-Anschluss der Fernbedienung und dem USB-Anschluss des PCs.
	- Die PrestigoSync Anwendung wird automatisch gestartet.
- 3 Sie können nun das

Symbolverzeichnis ändern und mit der Fernbedienung synchronisieren (zurückübertragen), indem Sie die Taste 'Synchronisieren' drücken.

• Weitere Informationen erhalten Sie im PrestigoSync Benutzerhandbuch, das Sie unter 'PrestigoSync Help' oder über die Taste F1 auf der PC-Tastatur finden.

# 5 Häufig gestellte Fragen (FAQ)

Dieses Kapitel bietet Antworten auf die am häufigsten gestellten Fragen zu Ihrer Universalfernbedienung.

# **Einrichtung**

#### Es ist nicht möglich, zum Einrichtungsmodus zu wechseln.

Zu geringer Akkuladestand.

• Laden Sie den Akku erneut auf. Informationen hierzu finden Sie in Kapitel [2.1 'Den Akku laden'.](#page-2-0)

Das Ende der Akku-Lebenszeit wurde erreicht (der Akku kann nicht wieder geladen werden).

• Tauschen Sie den Akku aus. Informationen hierzu finden Sie in Kapitel [7.2.2 'Den Akku austauschen'.](#page-23-0)

#### <span id="page-21-0"></span>Wie konfiguriere ich die Fernbedienung für Kombinationsgeräte (TV/VCR, TV/DVD, DVD/VCR etc)?

Einige Kombinationsgeräte erfordern, dass Sie zum Steuern beider Kombinationsgeräte zwei unterschiedliche Schaltflächen für die Quellenauswahl konfigurieren. Beispiel: Um ein TV-DVD Kombigerät bedienen zu können, müssen Sie möglicherweise die Fernbedienung sowohl für das Fernsehgerät als auch für das DVD-Gerät einrichten. Im Menü 'Aktivitäten' können Sie eine Aktivität erstellen, die Ihnen die Bedienung beider Kombinationsgeräte ermöglicht. Informationen hierzu finden Sie in Kapitel [4.3 'Aktivitäten einrichten'.](#page-8-0)

#### Wie konfiguriere ich die Fernbedienung für mein Home Entertainment-System?

Möglicherweise müssen Sie die Fernbedienung für alle Geräte im Home Entertainment-System getrennt einrichten.

Im Menü 'Aktivitäten' können Sie eine Aktivität erstellen, die Ihnen die Bedienung aller zum System gehörenden Geräte ermöglicht. Informationen hierzu finden Sie in Kapitel [4.3 'Aktivitäten einrichten'.](#page-8-0)

## Ich kann die Marke meines Geräts nicht finden.

Sie haben den falschen Gerätenamen ausgewählt.

• Schauen Sie in der Gerätenamenübersicht in Kapite[l 2.2](#page-3-0)  ['Die Fernbedienung einrichten' n](#page-3-0)ach, um den korrekten Gerätenamen auszuwählen.

Die Marke Ihres Geräts steht nicht in der Datenbank der Fernbedienung zur Verfügung.

• Kopieren Sie die Tastenfunktionen von der Original-Fernbedienung. Informationen hierzu finden Sie in Kapitel [4.7.4.2 'Tastenfunktionen](#page-17-0)  [erlernen'.](#page-17-0)

#### Oder:

Laden Sie die neue Firmware der Fernbedienung herunter. Informationen hierzu finden Sie in Kapitel [4.10 'Die Philips PrestigoSync](#page-20-0)  [Software installieren'.](#page-20-0)

# Betrieb

#### Die Fernbedienung lässt sich nicht mehr aus dem Energiesparmodus 'aufwecken'.

Zu geringer Akkuladestand.

• Laden Sie den Akku erneut auf. Informationen hierzu finden Sie in Kapitel [2.1 'Den Akku laden'.](#page-2-0)

Das Ende der Akku-Lebenszeit wurde erreicht (der Akku kann nicht wieder geladen werden).

• Tauschen Sie den Akku aus. Informationen hierzu finden Sie in Kapitel [7.2.2 'Den Akku austauschen'.](#page-23-0)

## Ein Gerät reagiert überhaupt nicht bzw. nicht auf alle Tastenbefehle.

• Prüfen Sie, ob die von Ihnen verwendeten Tasten auf der Original-Fernbedienung des Geräts zur Verfügung stehen. Sollten Tasten fehlen, können diese hinzugefügt werden. Informationen hierzu finden Sie in Kapitel [4.5 'Favoriten einrichten'](#page-12-0) oder in Kapitel [4.7.1. 'Tasten](#page-15-0)  [hinzufügen'.](#page-15-0)

Falsches Gerät auf Startbildschirm ausgewählt.

• Stellen Sie sicher, dass das zu bedienende Gerät auf dem Startbildschirm ausgewählt ist. Informationen hierzu finden Sie in Kapitel [3.1 'Geräte auswählen'.](#page-5-0)

Zu geringer Akkuladestand.

• Laden Sie den Akku erneut auf. Informationen hierzu finden Sie in Kapitel [2.1 'Den Akku laden'. Z](#page-2-0)eigen Sie mit der Fernbedienung auf das gewünschte Gerät, und vergewissern Sie sich, dass die Verbindung zwischen Fernbedienung und Gerät nicht durch Hindernisse beeinträchtig wird.

Das Ende der Akku-Lebenszeit wurde erreicht (der Akku kann nicht wieder geladen werden).

• Tauschen Sie den Akku aus. Informationen hierzu finden Sie in Kapitel [7.2.2 'Den Akku austauschen'.](#page-23-0)

#### <span id="page-22-0"></span>In der Datenbank der Fernbedienung stehen nicht alle Tastenfunktionen zur Verfügung.

• Kopieren Sie die Tastenfunktionen von der Original-Fernbedienung. Informationen hierzu finden Sie in Kapitel [4.7.4.2 'Tastenfunktionen](#page-17-0)  [erlernen'.](#page-17-0)

Falscher IR-Code während der Konfiguration ausgewählt.

• Konfigurieren Sie die Fernbedienung erneut für das Gerät, und prüfen Sie vor dem Verlassen des Einrichtungsmodus (V), ob das Gerät reagiert.).

#### Die Tasten für Lautstärke und Stummschaltung funktionieren nicht ordnungsgemäß.

Wenn Sie die Fernbedienung für ein Gerät konfigurieren (ein Gerät hinzufügen), kopiert die Fernbedienung automatisch die Tasten für Lautstärke und Stummschaltung wie folgt:

- Wenn ein Gerät in der Datenbank der Fernbedienung über eigene Lautstärketasten verfügt, werden diese verwendet.
- Befinden sich für das Gerät keine Lautstärketasten in der Datenbank der Fernbedienung, werden automatisch die Lautstärketasten eines anderen Geräts verwendet.
- Kopieren Sie die Tasten für Lautstärke und Stummschaltung von einem anderen Gerät. Informationen hierzu finden Sie in Kapite[l 4.2.4](#page-7-0)  ['Lautstärketasten von einem anderen Gerät kopieren'.](#page-7-0)

#### Die Teletext-Tasten funktionieren nicht (Nur Europa und Australien).

- Überprüfen Sie, ob Ihr Fernsehgerät über Teletext verfügt.
- Versuchen Sie, den Fehler bei den Teletext-Tasten zu beheben. Informationen hierzu finden Sie in Kapitel [4.7.4 'Taste reparieren'.](#page-16-0)

#### Beim Aktivieren bzw. Deaktivieren einer Aktivität schaltet sich mindestens ein Gerät nicht automatisch ein bzw. aus.

Möglicherweise wurde das Ein- bzw. Aussignal beim Übertragen des Makrobefehls unterbrochen.

- Wählen Sie das Gerät aus, und drücken Sie die Ein/Aus-Taste  $(1)$ . Oder:
- Tippen Sie auf dem Bildschirm 'Ein/Aus' auf die entsprechende Ein/Aus-Taste  $(Q')$ ) Informationen hierzu finden Sie in Kapitel 4.8 ['Ein/Aus- bzw. AV-Tasten neu konfigurieren'.](#page-18-0)

Möglicherweise wurde das Signal zur Eingangsauswahl beim Übertragen des Makrobefehls unterbrochen.

• Drücken Sie die AV-Taste, und wählen Sie das Gerät aus.

#### Oder:

• Tippen Sie auf dem AV-Bildschirm auf die entsprechende AV-Schaltfläche. Informationen hierzu finden Sie in Kapitel [4.8](#page-18-0)  ['Ein/Aus- bzw. AV-Tasten neu konfigurieren'.](#page-18-0)

Wenn das Problem häufig auftritt, sollten Sie dem Makro zum Starten der Aktivität Verzögerungszeiten hinzufügen. Informationen hierzu finden Sie in Kapitel [4.3 'Aktivitäten einrichten'.](#page-8-0)

#### Der Touchscreen aktiviert häufig die falschen Schaltflächen.

• Der Touchscreen muss kalibriert werden. Kontaktieren Sie hierzu Ihren Helpdesk.

# Akkus

#### Gehen meine Einstellungen verloren, wenn ich den Akku wechsle?

Nein. Alle Benutzereinstellungen werden im Flash-Speicher der Fernbedienung gespeichert.

# <span id="page-23-0"></span>6 Technische Daten

Netzteil: .................................................... 100 - 240VAC / 50-60 Hz (5 VDC, 2 A-Ausgang)

# 7 Kundendienst und Support

# 7.1 Benötigen Sie Hilfe?

Lesen Sie sich zuerst sorgfältig diese Bedienungsanleitung durch. Sollten doch noch Fragen zu Einrichtung, Nutzung, Ersatzteilen, Gewährleistung etc. für die SRT9320 entstehen, besuchen Sie uns unter ['www.philips.com/suppor](http://www.philips.com/support)t'.

- 1 Wählen Sie unter ['www.philips.com/support' I](http://www.philips.com/support)hr Land bzw. Ihre Sprache aus.
- 2 Geben Sie 'SRT9320' unter 'Modellnummer oder Stichwort' ein, und klicken Sie auf 'Suche'.
- 3 Klicken Sie unter 'Suchergebnisse auf 'SRT9320'.
	- Unter 'Produkt-Support' finden Sie Informationen zu Einrichtung und Nutzung.
	- Unter 'Service' finden Sie Hinweise zu Ersatzteilen und Garantien.

Füllen Sie bitte zuerst die Geräteliste am Ende dieses Benutzerhandbuchs aus, bevor Sie unsere Helpline kontaktieren. Halten Sie diese Liste und die SRT9320 griffbereit, damit unsere Mitarbeiter problemlos feststellen können, ob die SRT9320 ordnungsgemäß funktioniert. Sie finden die entsprechenden Kontaktdaten auf der Rückseite der mitgelieferten Schnellstartanleitung.

Die Modellnummer Ihrer Philips Universalfernbedienung lautet SRT9320.

# 7.2 Informationen für den Verbraucher

# 7.2.1 Entsorgung Ihres alten Geräts (nur Europa)

Ihr Gerät wurde unter Verwendung hochwertiger Materialien und Komponenten entwickelt und hergestellt, die recycelt und wiederverwendet werden können.

Befindet sich dieses Symbol (durchgestrichene Abfalltonne auf Rädern) auf dem Gerät, bedeutet dies, dass für dieses Gerät die Europäische Richtlinie 2002/96/EG gilt. Informieren Sie sich über die geltenden Bestimmungen zur getrennten Sammlung von Elektro- und Elektronik-Altgeräten in Ihrem Land.

Richten Sie sich bitte nach den geltenden Bestimmungen in Ihrem Land, und entsorgen Sie Altgeräte nicht über Ihren Haushaltsabfall. Durch die korrekte Entsorgung Ihrer Altgeräte werden Umwelt und Menschen vor möglichen negativen Folgen geschützt.

# 7.2.2 Den Akku austauschen

Wenn der Akku sich nicht wieder aufladen lässt, muss er durch einen neuen Akku ersetzt werden. Neue Akkus (Soft-Pack) können unter [www.philips.com/support](http://www.philips.com/support) bestellt werden. Informationen hierzu finden Sie in Kapitel 7.1 'Benötigen Sie Hilfe?'

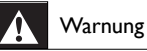

#### Tauschen Sie den Akku nur gegen einen Akku desselben Typs aus. Andernfalls verfällt die Gewährleistung, und es können möglicherweise Gefahrensituationen entstehen.

#### Sicherheitshinweise zur Akku-Nutzung

- Lithiumpolymerakkus sind mit einer weichen Aluminiumfolie beschichtet. Beachten Sie daher Folgendes:
	- Vermeiden Sie den Kontakt des Akkus mit scharfkantigen Objekten.
	- Sorgen Sie für einen sauberen Untergrund, damit keine Schäden an der Folie durch scharfkantige Objekte auftreten können.
	- Vermeiden Sie es, den Stecker, den Akkukörper selbst oder die Dichtungskanten zu knicken bzw. zu falten.
- 2 Entsorgen Sie die Akkuzellen auf keinen Fall im Feuer, da hierdurch die Zellen explodieren könnten.
- 3 Setzen Sie die Zellen keinen Flüssigkeiten, wie z. B. Wasser oder Kaffee, aus.
- 4 Entfernen Sie den Akku nach Möglichkeit mit einem geeigneten Werkzeug, und ziehen Sie nicht an den Drähten.

#### *So tauschen Sie den Akku aus:*

1 Schieben Sie den Ein/Aus-Schalter nach links (Aus). Der Ein/Aus-Schalter befindet sich auf der Rückseite der Fernbedienung. Nehmen Sie die Einstellung mit einem kleinen Schraubenzieher oder einem Kugelschreiber vor.

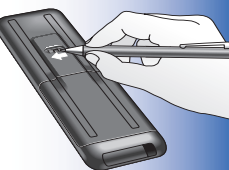

- 2 Entfernen Sie die Abdeckung des **Batteriefachs**
- 3 Entfernen Sie den Akku wie in der Abbildung gezeigt.

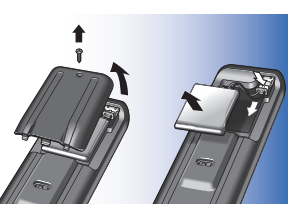

4 Setzen Sie den neuen Akku wie in der Abbildung gezeigt ein.

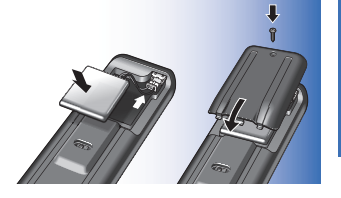

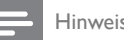

Hinweis

Ihr Produkt enthält einen integrierten Akku, für den die Europäische Richtlinie 2006/66/EG gilt. Die Betriebs- und Funktionalitätssicherheit Ihres Produkts setzt voraus, dass Sie den Akku zu einer offiziellen Sammelstelle oder einem Service-Center bringen, wo ein Fachmann den Akku wie unten dargestellt entfernen oder ersetzen kann.

Informieren Sie sich über die lokal geltenden Verordnungen zur Entsorgung von Batterien und Akkus, um unerwünschte

Folgen für Umwelt und Gesundheit zu vermeiden. Werfen Sie keine Batterien in den normalen Hausmüll.

**[Deutsch](#page-1-0)** 

# <span id="page-25-0"></span>Geräteliste

# TV

Marke

**Modellnummer** 

Modellnummer der Original-Fernbedienung

#### Set-Top-Box (Satelliten-, Antennen- oder Kabelempfänger/ Recorder)

Marke

**Modellnummer** 

Modellnummer der Original-Fernbedienung

#### Receiver/Home Entertainment-System

Marke

Modellnummer

Modellnummer der Original-Fernbedienung

## DVD-Player/Blu-Ray-Player

**Marke** 

Modellnummer

Modellnummer der Original-Fernbedienung

#### **Spielekonsole**

Marke

Modellnummer

Modellnummer der Original-Fernbedienung

#### PC **Marke**

Betriebssystem

Service Pack-Nummer

## Sonstige Geräte

**Marke** 

Modellnummer

Modellnummer der Original-Fernbedienung

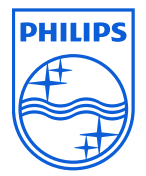

© 2008 Koninklijke Philips Electronics N.V.

Alle Rechte vorbehalten. Die Vervielfältigung als Ganzes oder in Teilen ohne vorherige Genehmigung des Urheberrechtsinhabers ist verboten. Die in diesem Dokument enthaltenen Informationen sind nicht Teil eines Angebots oder Vertrages. Die gemachten Angaben sind nach bestem Wissen genau und verlässlich und können ohne vorherige Ankündigung geändert werden. Der Herausgeber übernimmt keinerlei Haftung für Folgen, die sich aus dem Gebrauch ergeben. Weder bedeutet ihre Veröffentlichung eine Patentausnutzung oder ein anderes Urheber- bzw. gewerbliches Schutzrecht, noch kann ein solches hieraus abgeleitet werden.

November 2008

FC CE

[www.philips.com](http://www.philips.com/) N'MW/RR/RD/4908